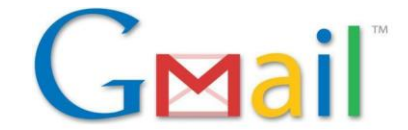

# **Gmail Directions (Holy Trinity Email)**

## **How to get to your Gmail account**

- 1. Go to holytrinityhs.echalk.com
- 2. Go to "Login" on the main homepage and type in your username & password (John Doe: jdoe)
- 3. Once you are logged into eChalk click "My Email" on the left hand side
- 4. A new window will open with your email

### **How to send an email**

- You can compose a new message by clicking on the red box labeled "compose" on the left hand side
- You can reply, forward and print an email through opening the selected email and clicking on the right hand side the small arrow.

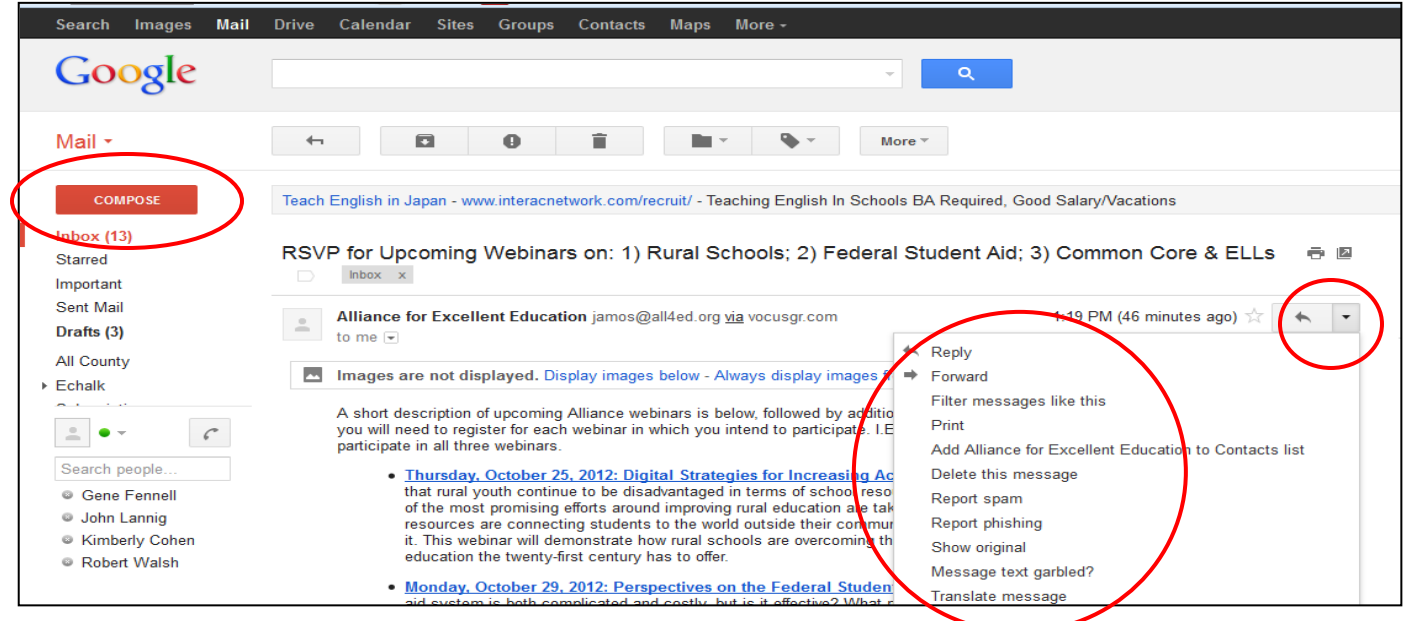

## **How to create and access contacts and/or send a group email**

- Click on contacts at the top of the email window
- Next, on the left hand side click "New Group."
	- o Type in the name of the group you are creating, (Teachers, Administrators, Staff, 9th Grade, 10th Grade, 11th Grade, 12th Grade)

A https://mail.google.com/mail

 $\overline{\mathbf{Q}} \cdot \overline{\mathbf{k}}$ 

• Click on the image of people

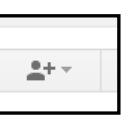

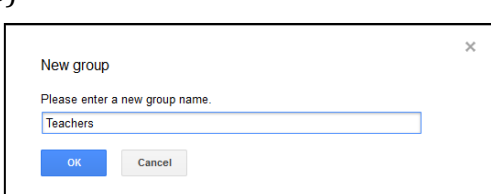

Search Images Mail Drive Calendar Sites Groups Contacts Maps More

- Next, you will see a box pop up, type in the address for the group you are looking to create.
	- Teachers =  $teaches@holytrinityhs.echalk.com$
	- Staff = [staff@holytrinityhs.echalk.com](mailto:staff@holytrinityhs.echalk.com)
	- Administrators =  $\alpha$ dministrators@holytrinityhs.echalk.com
	- 9th Grade =  $9@holtrinitvhs.echallk.com$
	- $\blacksquare$  10<sup>th</sup> Grade = [10@holytrinityhs.echalk.com](mailto:10@holytrinityhs.echalk.com)
	- 11th Grade = [11@holytrinityhs.echalk.com](mailto:11@holytrinityhs.echalk.com)
	- $12<sup>th</sup>$  Grade =  $12@holytrintyhs.echalk.com$
	- All students = [students@holytrinityhs.echalk.com](mailto:students@holytrinityhs.echalk.com)

(Note: You can only create one group at a time, you will have to do this for each group)

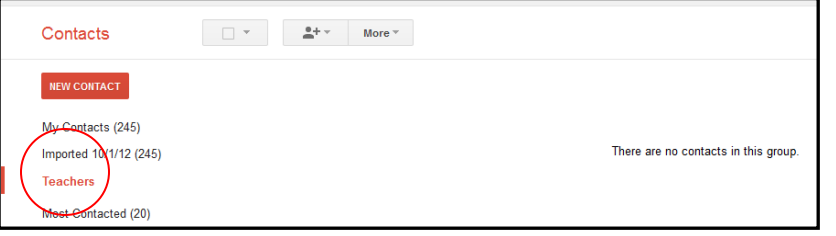

## **How to forward your school email to another email**

- Click on the settings icon on your "inbox page" (right side of the page)
- Next, Click on "settings" on the drop down box.
- Next, on the top of the settings window click on Forwarding

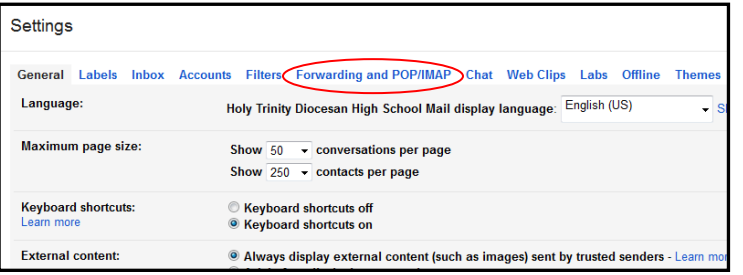

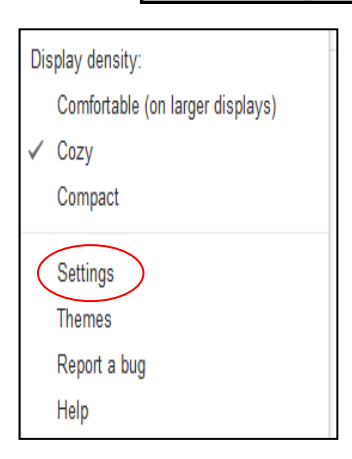

Add a forwarding address

OK

A confirmation code has been sent to verify permission.

- Then click "Add a Forwarding Address"
- Type in the email that you would like to forward all work emails to
- Next, you will see a box that reads:
- Check your email in your personal account and click the link to verify that you would like your email forwarded.

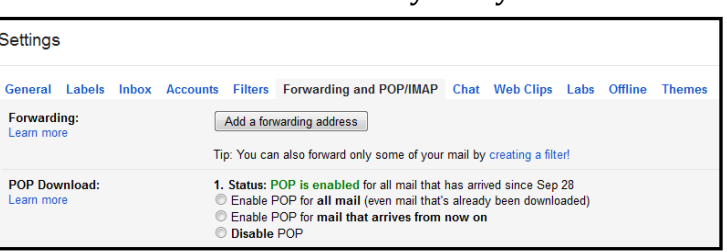

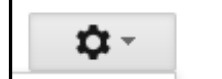

### **How to create folders**

- On Gmail folders are called "labels"
- Click on your "inbox" screen.
- Click "more" on the left side
- More categories will open, at the bottom of the list you will see two categories marked, "manage labels" and "create new labels".
- Here you can create a new label.
- Title your new label and then hit create.

## **How to utilize your labels**

1. Open an existing email, at the top of the page you will see an icon that looks like a "tag"

New Label

Nest label under:

Please enter a new label name

Create Cancel

- 2. Click on the tag and a drop down box will appear
- 3. Here you will see all of your labels that you have created; you can add your email into one or multiple labels. $\blacksquare$

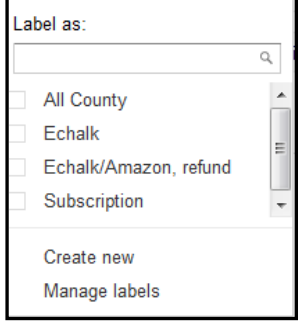

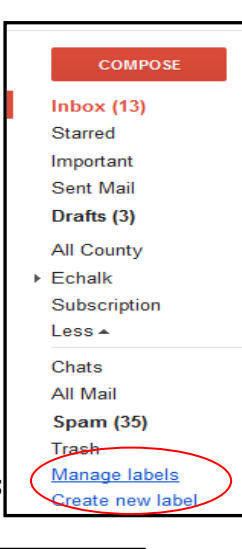

 $\times$